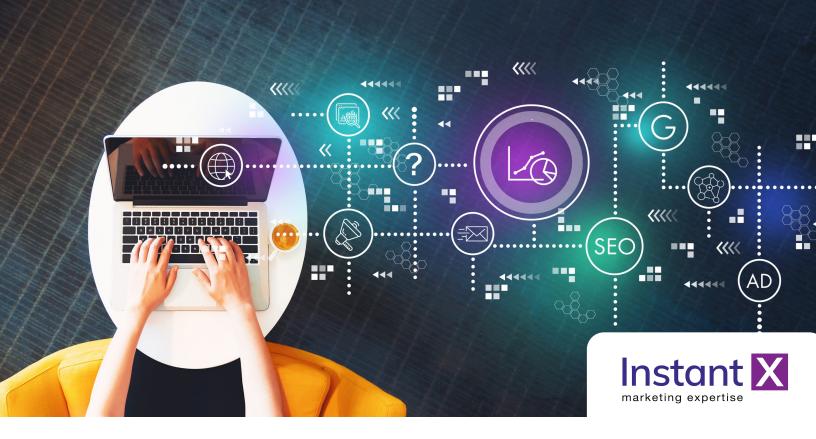

### Start earning today.

# Sell Quick Guides on InstantX

Earning passive income has never been easier. Turn your digital marketing knowledge into profit.

Getting Started Guide

## How to Become a Seller on InstantX

InstantX is a global marketplace for digital marketers to buy and/or sell short, instructional Quick Guides related to digital marketing. Quick Guides are short instructional outlines demonstrating how to execute specific digital marketing tasks. To become a seller on InstantX, follow the steps below:

#### Step 1: Register to become a seller.

Visit the link below and select the plan the best suits you. <u>https://instant-marketing-expertise.sp-</u> <u>seller.webkul.com/index.php?p=membership\_plans</u>

#### Step 2: Verify your account.

You will receive an email requiring you to verify your account. The subject line of this email is "Instant Marketing Expertise Account Verification Link". Click the link "Verify your Email". If you do not receive the email, please check your junk mail.

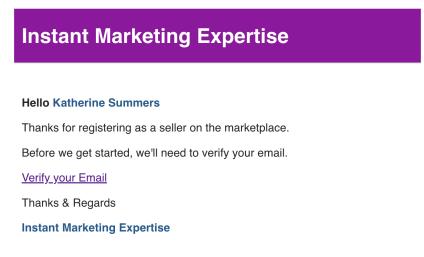

You will then be redirected to a page indicating that verification has been successful and you are now a verified seller. A link to Login and set up your account will also be provided.

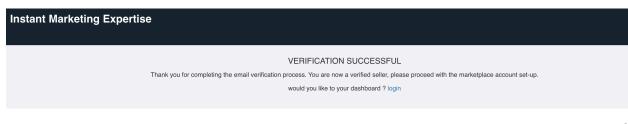

#### Step 3: Login to your account.

Once you click the "login" link, you will be redirected to sign in with a username and password. Your username and password was sent to you via email with a subject line "Instant Marketing Expertise Welcome".

### Instant Marketing Expertise

#### **Hello Katherine Summers**

This is to inform you that you have been added as a seller in Instant

Your Login credentials are given below:

Email - mk.fiorini@hotmail.com Password- October1991? Login as Seller

Thanks & Regards

**Instant Marketing Expertise** 

#### Step 4: Update your public seller profile information.

Once you login to your account, you will be in the seller dashboard.

To update your profile information, select "Profile" > "My Account" in the main navigation. In this section you can update:

- Your password
- Seller and shop name
- Store description
- Add a images such a logo, banner or profile photo

| Instant Marketing Expertise            |                             | Plans 🗍 👁 VIEW PROFILE    Log Ou                                                                             |  |  |  |  |
|----------------------------------------|-----------------------------|----------------------------------------------------------------------------------------------------|--|--|--|--|
| 📾 DASHBOARD 🔅 CONFIGURATION 🗸 陀 PRODUC | CTS↓ ■ ORDERS↓ ■ PROFILE↓   |                                                                                                    |  |  |  |  |
| My Account                             | MY ACCOUNT                  |                                                                                                    |  |  |  |  |
| Here are your details.                 | PAYMENT DETAILS             | CHANGE PASSWORD VIEW PROFILE                                                                                 |  |  |  |  |
| ACCOUNT DETAILS                        | FEEDBACK                    | SELLER PROFILE & STATUS<br>Here You Can Upload Profile Image of Seller & Change the Status of                |  |  |  |  |
| EMAIL mk.fiorini@hotmail.com           | MEMBERSHIP PLAN             | Seller,<br>SELLER PROFILE                                                                                    |  |  |  |  |
| SELLER NAME*                           | MERCHANT NOTIFICATIONS      |                                                                                                    |  |  |  |  |
| Katherine Summers                      |                             |                                                                                                    |  |  |  |  |
| SELLER SHOP NAME *                     |                             |                                                                                                    |  |  |  |  |
| Katherine Summers                      |                             |                                                                                                    |  |  |  |  |
| COUNTRY *                              |                             | UPLOAD IMAGE                                                                                                 |  |  |  |  |
| Canada                                 | ~                           | Note :                                                                                                    |  |  |  |  |
| STATE*                                 |                             | Image can be uploaded of any dimension but we recommend you to<br>upload image with dimension of 185x185 px. |  |  |  |  |
| Ontario                                | ~                           |                                                                                                    |  |  |  |  |
| SHORT STORE DESCRIPTION                |                             | SELLER SHOP LOGO                                                                                             |  |  |  |  |
| D 7 II C A - Demorrant                 | - and and - 12nt - 66 := )= | Here You Can Linload Shon loso of Seller                                                                     |  |  |  |  |

#### Step 6: Update your payment details.

This is required to collect payment when your Quick Guide is purchased.

To update your payment information select "Profile" > "Payment Details".

You must have a <u>PayPal</u> account to proceed. Select PayPal and input your PayPal business email. To update your payment method click the purple "Save" button.

| Instant Marketing Expertise                              |                        |   | Plans | <b>A</b> | VIEW PROFILE | 🕞 Log Out |
|----------------------------------------------------------|------------------------|---|-------|----------|--------------|-----------|
|                                                          | PROFILE ~              |   |       |          |              |           |
| Payment Details                                          | MY ACCOUNT             |   |       |          |              |           |
| Enter the payment details to receive your order earnings | PAYMENT DETAILS        |   |       |          |              |           |
| Payment method *                                         | FEEDBACK               | ~ |       |          |              |           |
| Business Paypal Email *                                  | MEMBERSHIP PLAN        |   |       |          |              |           |
|                                                          | MERCHANT NOTIFICATIONS |   |       |          |              |           |
| Note :<br>Enter your Business Paypal Email               |                        |   |       |          |              |           |
| SAVE                                                     |                        |   |       |          |              |           |

# How to Publish Quick Guides on InstantX

A Quick Guide is a short instructional outline demonstrating how to execute a specific digital marketing task. Quick Guides are:

- Short and concise: the average Quick Guide is one to two pages in length or a short video
- Simplify tasks: breakdown tasks into easy steps or templates
- Created by professionals: developed by in-field, digital marketing professionals

There is a vast range of suitable topics for Quick Guides. Topics can be related to search engine optimization and search engine marketing, social media marketing, public relations and communications, email marketing, graphic design, video, web development, how to use a specific marketing or technical platform, and the list goes on. A suitable Quick Guide topic will provide the answer and steps to a question that's not easily found online. View <u>Quick Guides</u> for examples.

#### Step 1: Upload your Quick Guide to the seller platform.

To sell your Quick Guide on InstantX, go to "Products > Product Listing" in the main navigation of the seller platform.

| Instant Marketing Expertise         |                    |            |             |  | Plans  | <b>A</b>           | ♥ VIEW PROFILE | 🕒 Log Out |
|-------------------------------------|--------------------|------------|-------------|--|--------|--------------------|----------------|-----------|
|                                     | 🖻 PRODUCTS 🗸       | 🗐 ORDERS 🗸 | 🖿 PROFILE 🗸 |  |        |                    |                |           |
| Products<br>Here are your products. | PRODUCTS LISTING   |            |             |  |        |                    |                |           |
|                                     | CONNECTOR PRODUCTS |            |             |  | More A | ction <del>-</del> | + AD           | D PRODUCT |
|                                     | DISCOUNT           |            |             |  |        |                    |                |           |
|                                     | PRODUCT TAGS       |            |             |  |        |                    |                |           |
|                                     | PRODUCT TY         | PES        |             |  |        |                    |                |           |
|                                     | COLLECTION         | s          |             |  |        |                    |                |           |
|                                     | SMART COLL         | ECTIONS    |             |  |        |                    |                |           |
|                                     |                    |            |             |  |        |                    |                |           |

Then click the purple "Add Product" button in the top left corner.

The following is required to add product:

- All products must be digital (.pdf, video, image, file link or Microsoft files are accepted)
- Product details: name, description, price (all pricing must be in US dollars)
- Upload an image for your Quick Guide—we recommend making the image the title page of your guide. A simple screen shot will suffice.
- Choose the product Collection(s) you would like your Quick Guide to be displayed under on InstantX
- Optimize your products SEO for increased sales—fill out the meta tag and description field

Click the purple "Save" button at the bottom of the page.

#### Step 2: Verify your Quick Guide was added correctly.

Go to "Products" > "Product Listing". Your product should appear and you will be able to view it on InstantX.

You will be able to view summaries of your activity and sales in the Dashboard view.

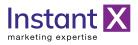

# **About Instant Expertise**

### A marketplace for digital marketers.

InstantX is fuelled by professional digital marketers with a simple aspiration: to make a difference in the world of digital marketing. Bringing together in-field digital marketing experts from all corners of the globe, InstantX aims to provide immediate guidance to digital marketers with Quick Guides. **Our modo is simple—if we can do it, so can you.** 

## Digital marketing is simple when you have InstantX Quick Guides on hand.

We know all too well that advanced digital marketing, especially for Google optimization, is not taught in school. Over the years successful digital marketers have been expected to self-educate, spending countless hours researching, watching Youtube videos and scouring online forums just to find the answers they are looking.

# InstantX has changing the landscape of digital marketing with Quick Guides.

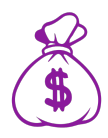

### Earn passive income...

#### Become an InstantX Seller

Become an InstantX seller by simplifying your knowledge into Quick Guides for others to learn from. All of the Quick Guides sold on InstantX are created by professional, in-field marketers.

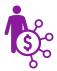

### Become a better marketer...

#### Explore InstantX Quick Guides

Find the answers you are looking for in a matter of minutes with InstantX Quick Guides. All of the Quick Guides sold on InstantX are developed by in-field professionals.

InstantExpertise.com

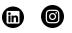